# M1000E 通过CMC Web界面重启刀片的iDRAC

会玩服务器的小戴 戴尔中国服务 4月9日

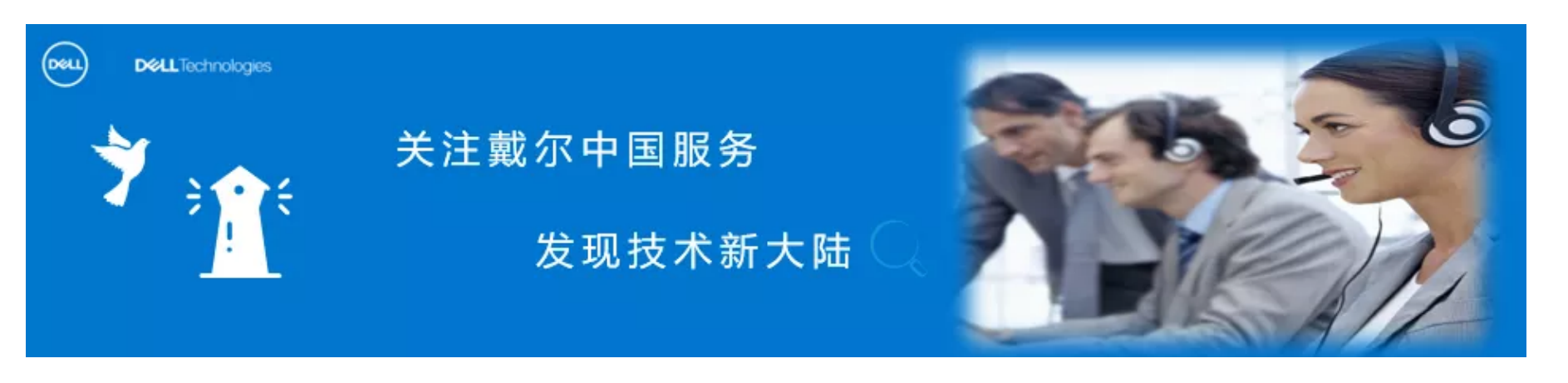

小戴一直认为,成功来源于尽自己最大努力做事,来源于学习和自我提高,归根到底我们都需要从每天的学 习开始做起,把成长型思维当作一种习惯。

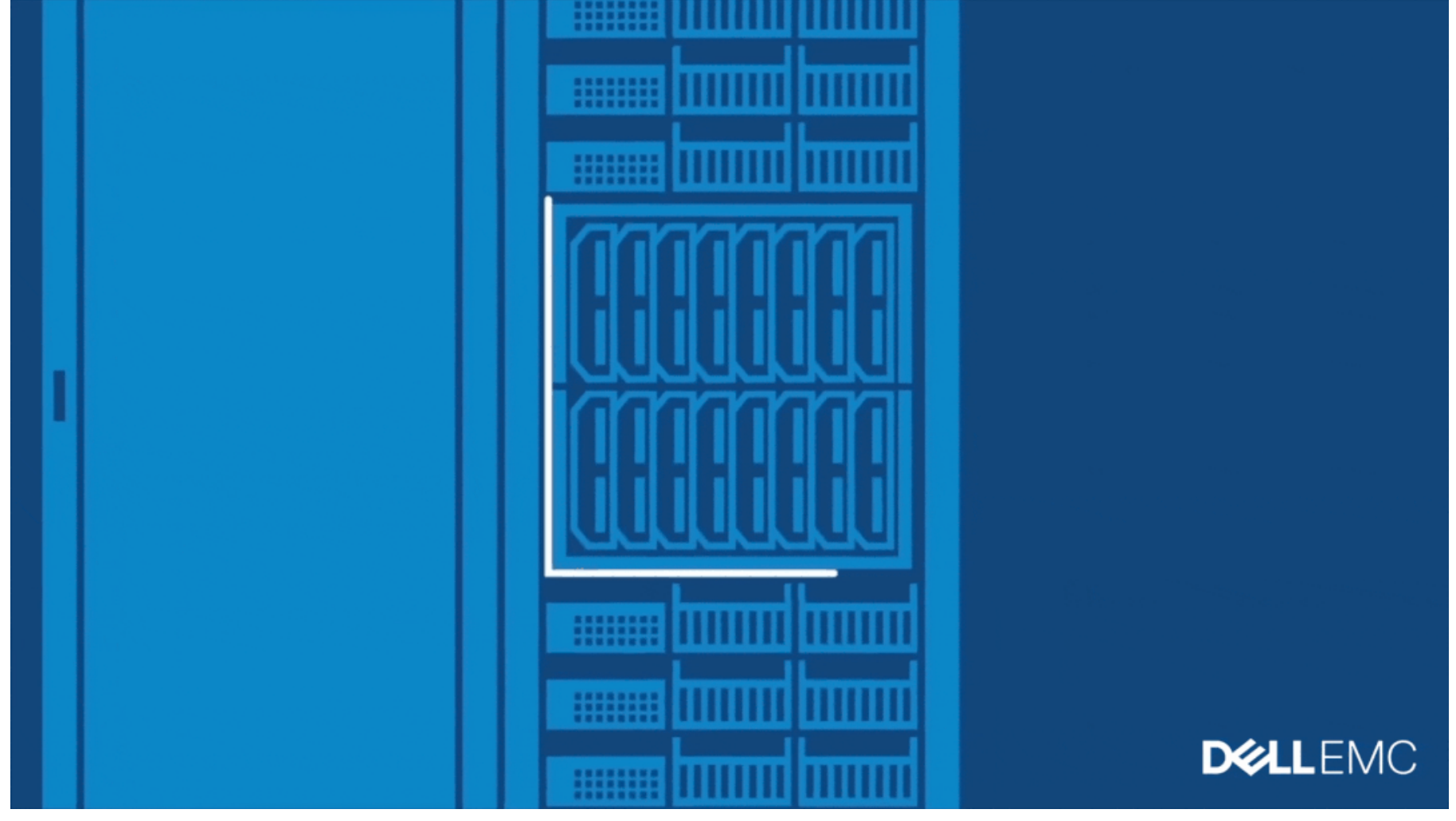

今天给大家分享的是M1000E下通过CMC Web界面重启刀片的iDRAC。

**1 打开CMC web 登陆窗口,输入用户名和密码,进入管理界面;** 

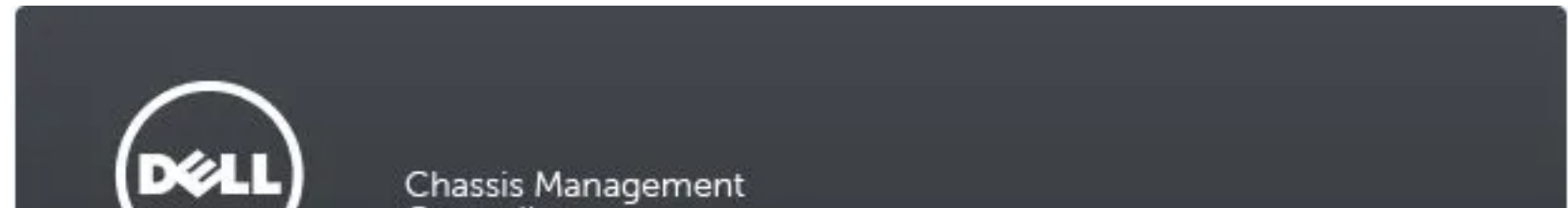

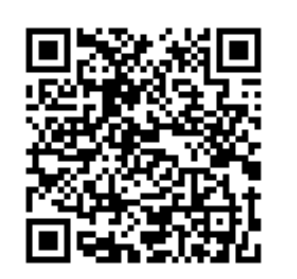

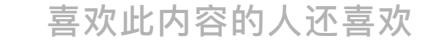

## ❷ 选择Troubleshooting下Reset Components;

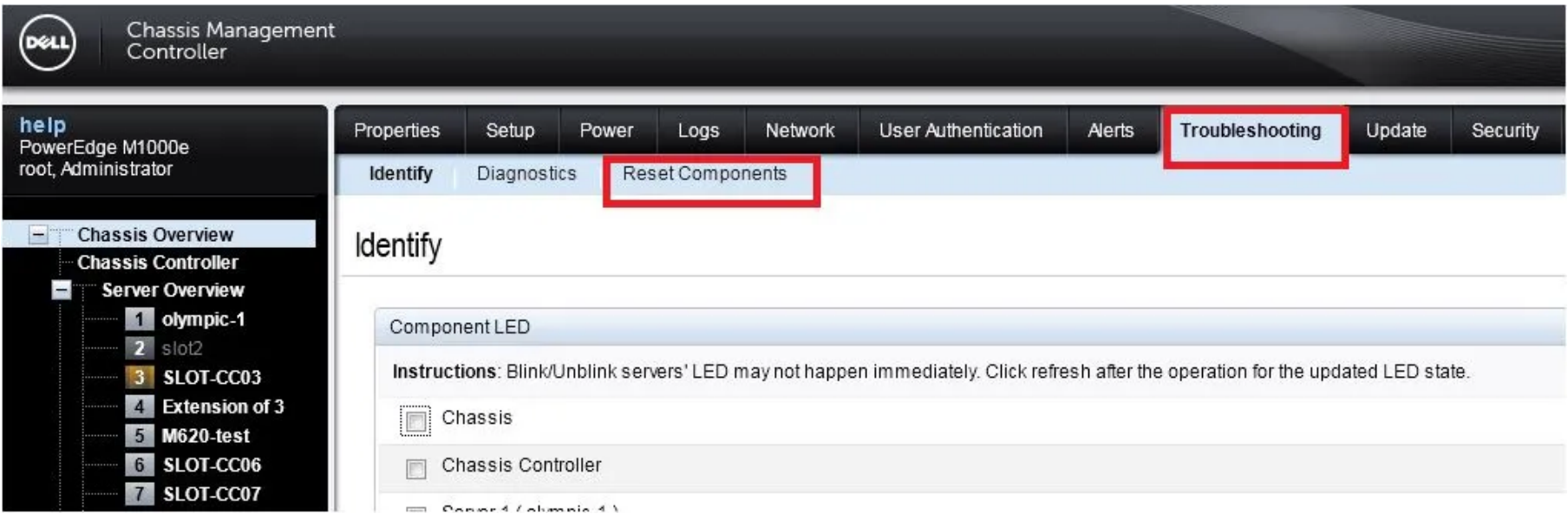

## <sup>6</sup> 选择对应槽位的刀片, 在 Reset 下拉菜单里选择 iDRAC Reset, 点击 Apply Selection

微信扫一扫 关注该公众号

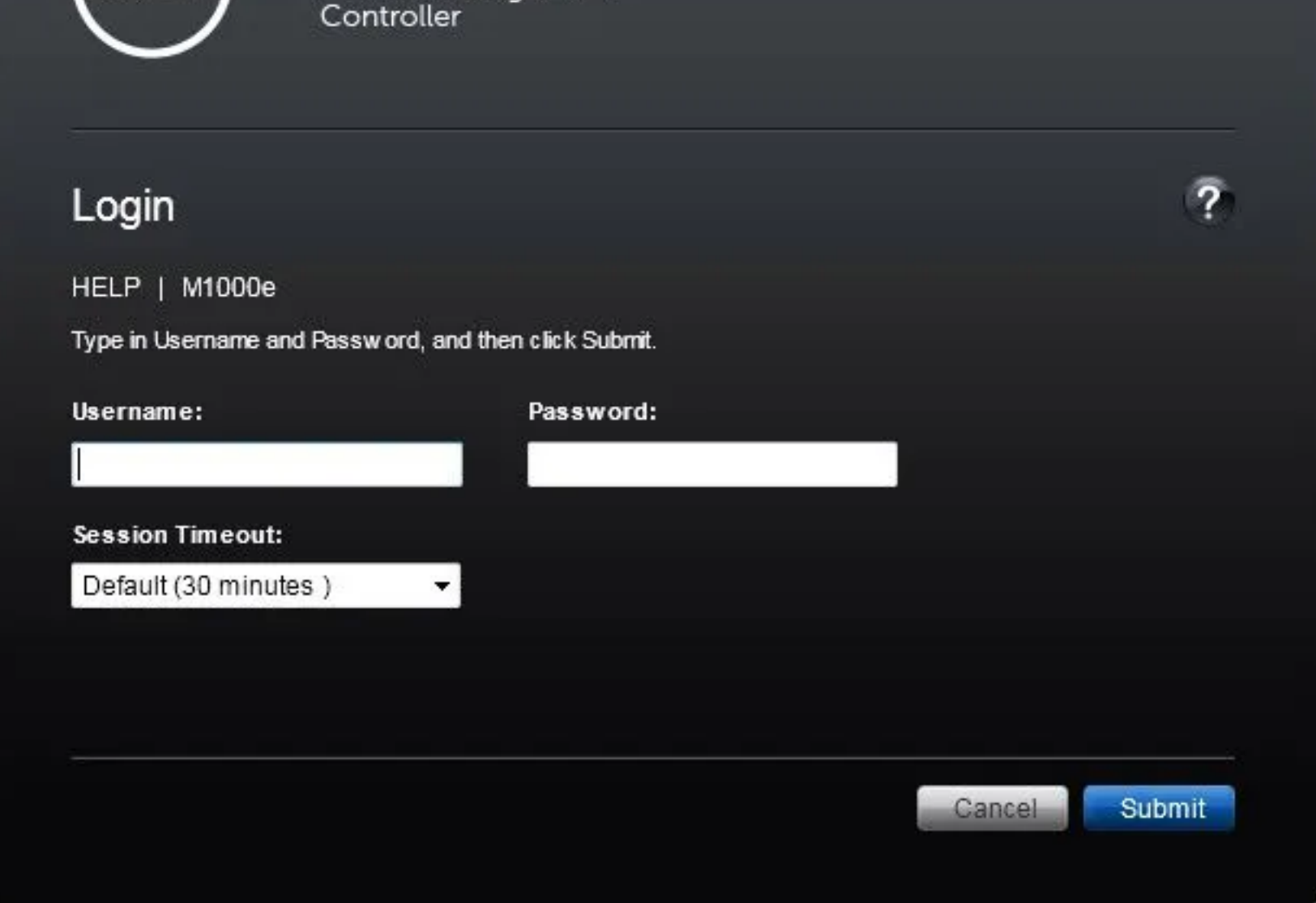

### 按钮完成。

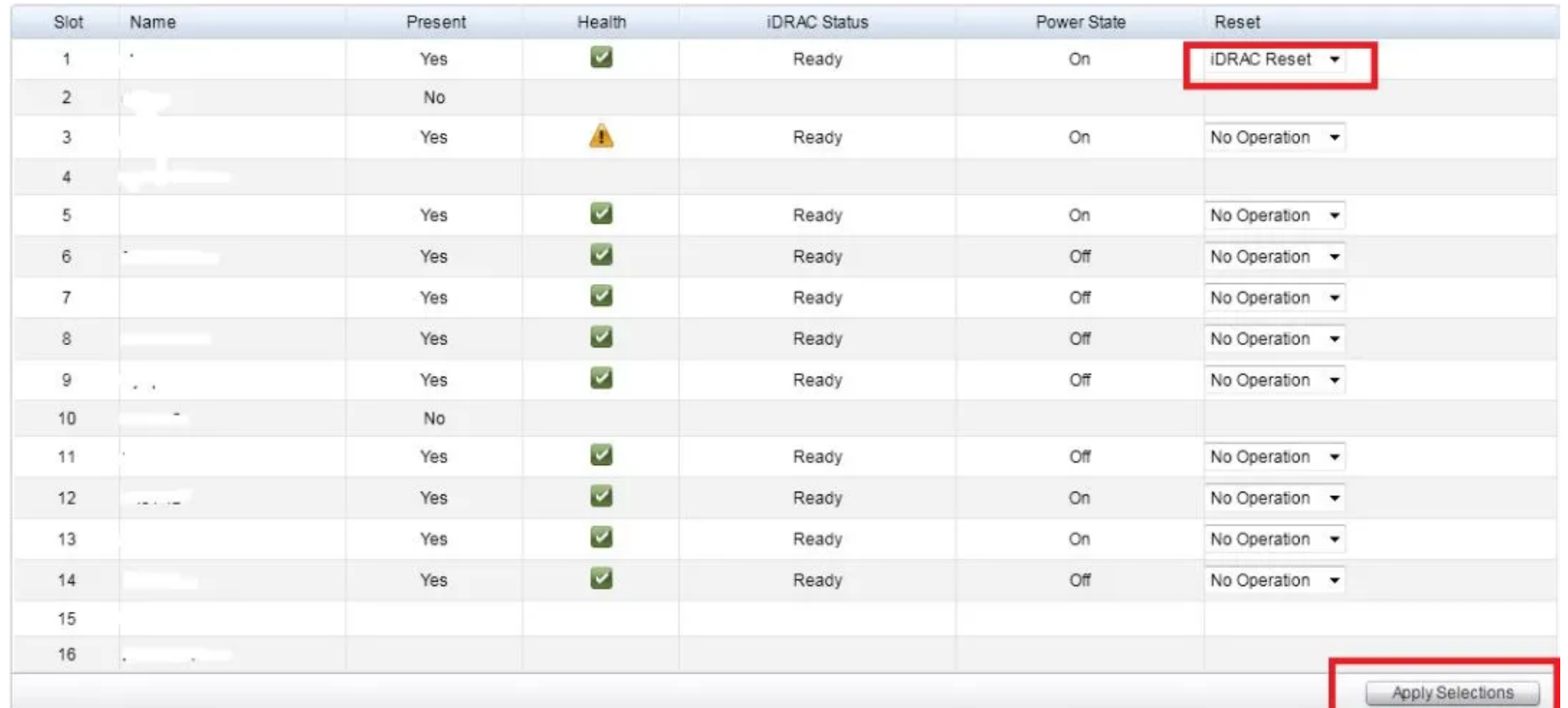

#### LKB ID:000136695

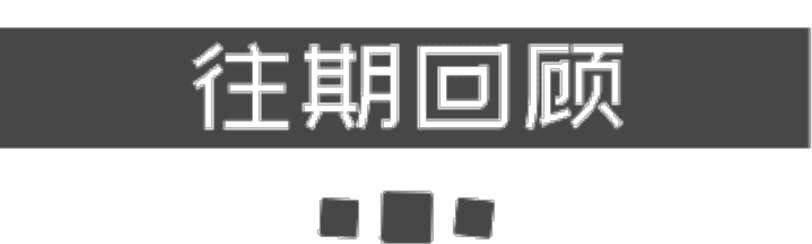

[FX2 CMC](http://mp.weixin.qq.com/s?__biz=MzIyMTM2MjE5NQ==&mid=2247498578&idx=1&sn=07814024229a8a4a5c7b73c57d2cd073&chksm=e83f5a2edf48d338cc37b65a2e3945bfb46bb4f7c50cf7410d4a3e084d5605fdfcc0a28ba3ff&scene=21#wechat_redirect) 设置 IP 地址

如何查询设备出厂配置

针对SWC5008:[Unable to access Front LED Panel](http://mp.weixin.qq.com/s?__biz=MzIyMTM2MjE5NQ==&mid=2247498538&idx=1&sn=bf5fdb02634b629488782483ddcaaceb&chksm=e83f5a56df48d34001ca1a563457604e1912938722d7cbabae98e61bb541f67ef169d0b876c6&scene=21#wechat_redirect)的解决办法

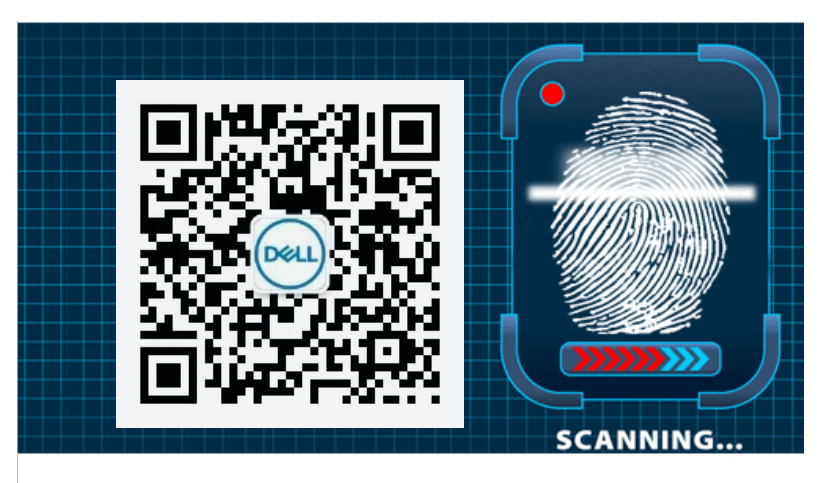

长按指纹"识别二维码"关注

戴尔中国服务

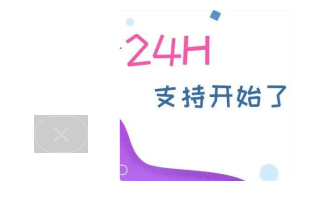

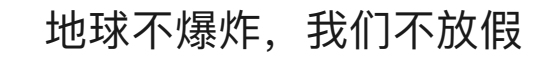